# IPRO*Info*

*Informationen zum Einrichten des DFÜ-Netzwerks unter Windows NT 4.0*

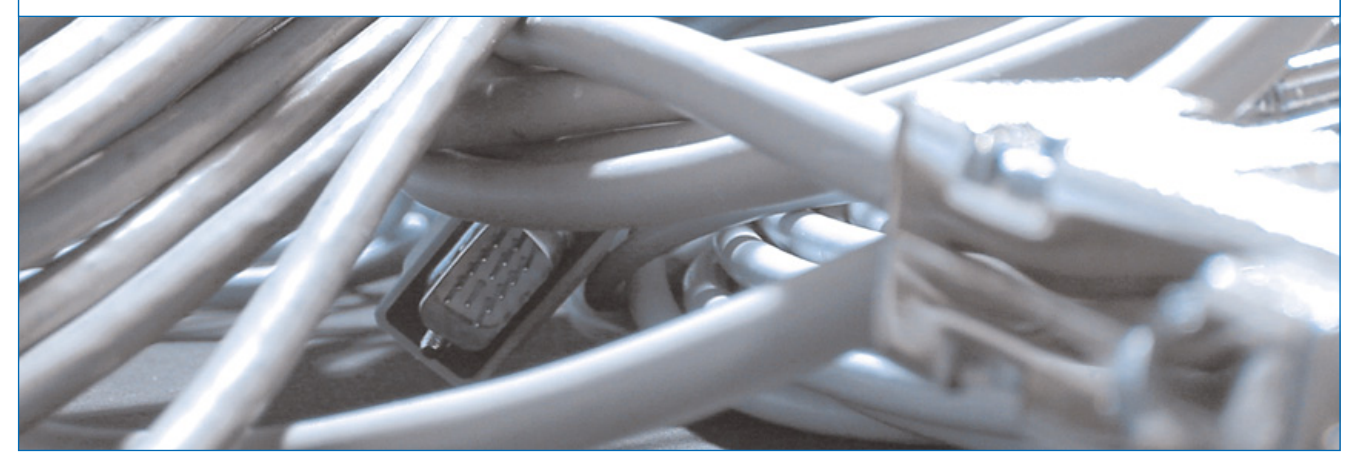

*IPRO steht auf lange Leitungen – wenn's um den Versand von E-Mails, Surfen im Internet oder Online-Geschäfte geht.*

# So installieren Sie ein DFÜ-Netzwerk. **Was bedeutet DFÜ-Netzwerk?**

Für die Kommunikation mit dem Internet oder einem Mail-Server müssen ein Modem oder eine ISDN-Karte an den Rechner angeschlossen sein. Zum Aufbauen einer Verbindung – per Modem und ISDN-Karte – zu den Rechnern, mit denen man kommunizieren möchte, verwendet Windows das DFÜ-Netzwerk. Um also E-Mails

zu verschicken, im Internet zu surfen oder um seine Geschäfte online abzuwickeln muss das DFÜ-Netzwerk eingerichtet sein.

Die folgende Anleitung führt Sie in fünf Schritten **zur Installation des DFÜ-Netzwerkes und der DFÜ-Verbindung** unter Windows NT 4.0 am Beispiel einer T-Online-Verbindung.

Das DFÜ Netzwerk ist eine Komponente von Windows, die für die Einwahl ins Internet (und in Netzwerke) benötigt wird. Im DFÜ-Netzwerk werden die Telefonnummer, Passwort und weitere Einstellungen gespeichert. Beim Verbinden über Modem oder ISDN werden diese Daten abgerufen.

**Ist in Ihrem Rechner bereits eine Fritz!-Card oder ein gleichwertiges Modem bzw. eine andere ISDN-Karte eingebaut und installiert, kann das erste Kapitel übersprungen werden. Hier wird die Installation eines neuen (virtuellen) Modems am Beispiel eines ISDN-Modems von Gerdes Telekommunikation beschrieben.**

## 1. Neues Gerät installieren

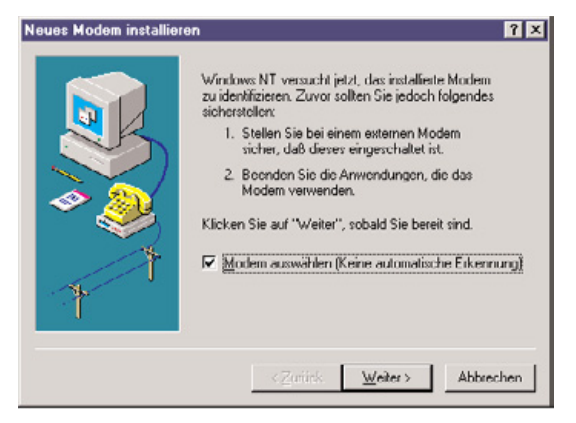

Als erstes müssen Sie ein (virtuelles) ISDN-Modem hinzufügen. Dazu melden Sie sich zunächst mit Administratorrechten in WinNT an und öffnen mit einen Doppelklick auf **Modems** in der **Systemsteuerung** den folgenden Dialog und setzen dort ein **Häkchen** bei **Modem auswählen (keine automatische Erkennung)**.

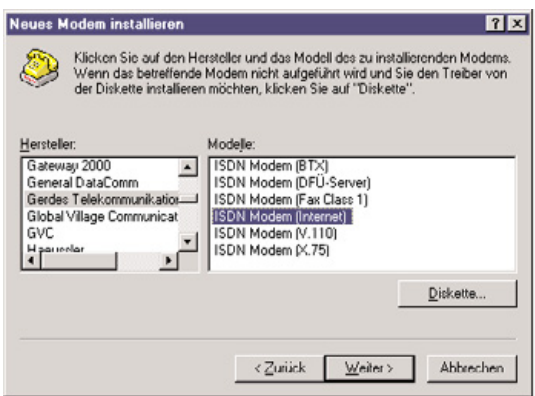

Fahren Sie hier und in den folgenden Dialogfeldern jeweils durch einen Klick auf **Weiter** fort. Als **Hersteller** wählen Sie bitte **Gerdes Telekommunikation**, als Modell **ISDN Modem (Internet)**.

*I NTERNET E-M AILS O NLINE*

Das **ISDN Modem (Internet)** installieren Sie an den (virtuellen) **COM7-Anschluss**.

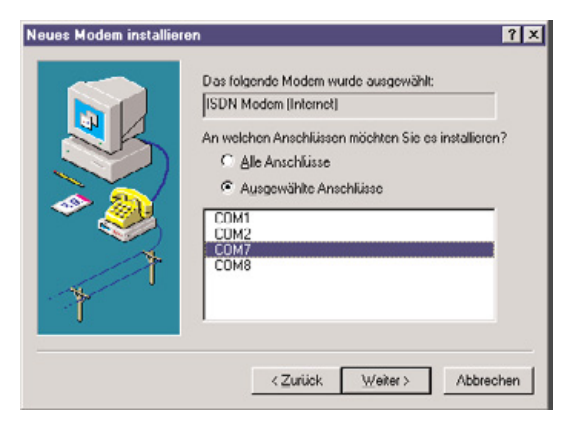

Danach sollte folgendes Fenster erscheinen (evtl. sind noch weitere Modems installiert):

- - -

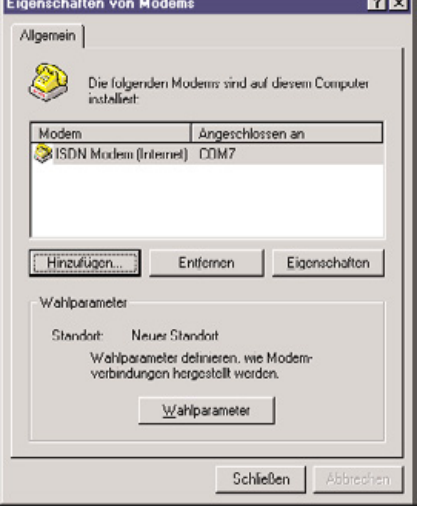

## 2. Remote Access Service hinzufügen

Als nächstes müssen Sie den **RAS-Dienst** hinzufügen (entspricht dem **DFÜ-Netzwerk** unter Windows 95/98/ME). Dazu wählen Sie **Netzwerk** in der **Systemsteuerung** aus und wechseln auf die Registerkarte Dienste. Falls der **RAS-Dienst** (Remote Access Service) aufgeführt ist, fahren Sie bitte beim **3. Kapitel** fort. Ansonsten klicken Sie auf **Hinzufügen**.

Im folgenden Fenster wählen Sie bitte den **RAS-Dienst (Remote Access Service)** aus und bestätigen mit OK.

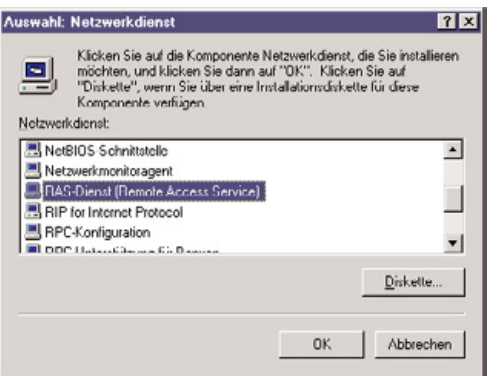

### 3. RAS-Gerät hinzufügen

Als nächstes müssen Sie ein **RAS-Gerät hinzufügen**. Der Dialog erscheint automatisch, wenn Sie den RAS-Dienst hinzugefügt haben (ansonsten folgendermaßen: **Systemsteuerung > Netzwerk > Dienste > RAS-Dienst > Eigenschaften**, wobei sich das Fenster **RAS-Setup** öffnet. Ist hier bereits das gewünschte Gerät am richtigen Anschluss aufgeführt, überspringen Sie die **nächsten Schritt**, andernfalls fahren Sie über die Schaltfläche **Hinzufügen** und den folgenden Anweisungen fort).

Unter **RAS-fähige Geräte** werden alle verfügbaren Modems aufgeführt. Wählen Sie bitte das **Gerät** aus, mit dem Sie die Verbindung aufbauen wollen (hier: ISDN-Modem) und bestätigen mit OK.

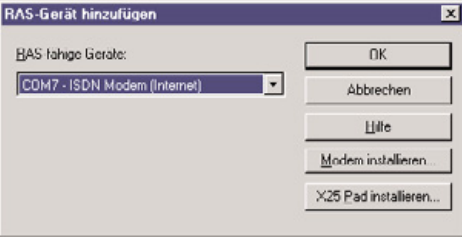

Daraufhin erscheint das Fenster **RAS-Setup**, in dem nun der Anschluss konfiguriert wird. Wählen Sie nun erneut dasselbe Gerät aus, hier im Beispiel ist es wieder das **ISDN-Modem**.

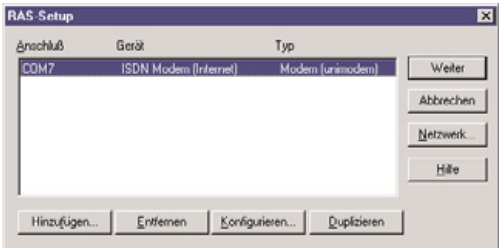

Durch Klicken auf **Netzwerk** erscheint die **Netzwerkkonfiguration**. Es sollte nur **TCP/IP** markiert sein. Danach mit OK bestätigen.

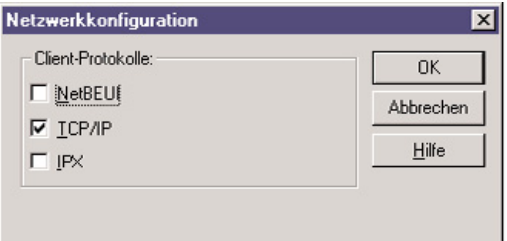

Im **RAS-Setup** auf **Konfigurieren** klicken, damit die **Anschlussverwendung** auf **Nur ausgehende Rufe** eingestellt werden kann. Mit OK bestätigen.

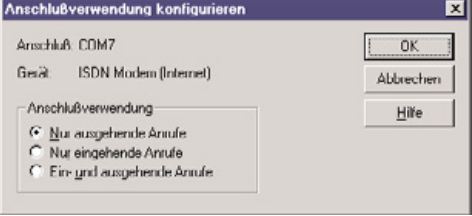

Das RAS-Setup mit **Weiter** verlassen.

## 4. Netzwerkkonfiguration

Danach erscheint wieder die **Dienste-Registerkarte** der Netzwerkkonfiguration. Diese sollte wie folgt aussehen (3com... nur bei 3com Netzwerkkarten):

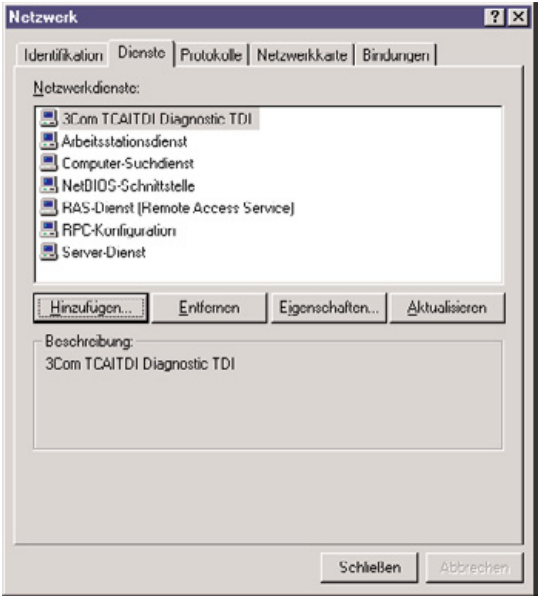

In der **Registerkarte Bindungen** sollten die Einstellungen wie folgt aussehen:

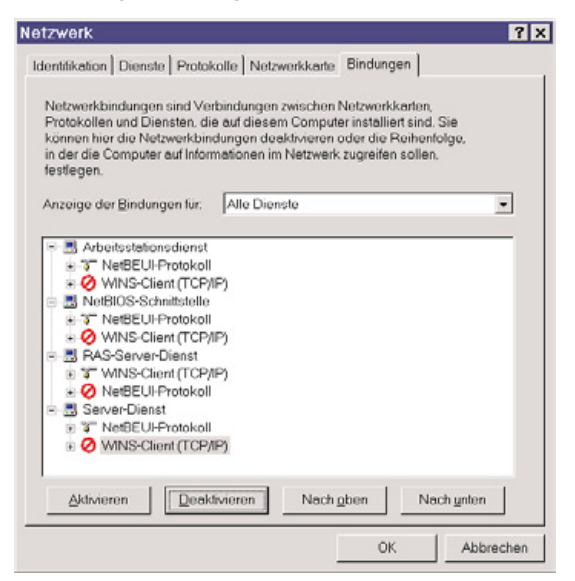

Wenn Ihr Rechner nicht in ein Netzwerk eingebunden ist, wählen Sie bitte bei **Anzeige der Bindungen für:** die Option **Alle Netzwerkkarten** aus und **deaktivieren** bei der **Standardnetzwerkkarte** (3com, Intel ...) das Protokoll **TCP/IP**. Mit OK bestätigen.

### 5. Neuinstallation ServicePack und Neustart des Rechners

Danach nicht sofort neu starten, sondern, falls schon einmal getan, das **ServicePack für Windows NT 4.0** erneut installieren und den Rechner erst dann **neu starten**.

### 6. Neuen Telefonbucheintrag erstellen

Nach dem Neustart gelangen Sie über **Arbeitsplatz > DFÜ-Netzwerk** in den **DFÜ-Netzwerk-Dialog**, in dem jetzt über die Schaltfläche **Neu...** ein neuer Telefonbucheintrag addiert werden soll.

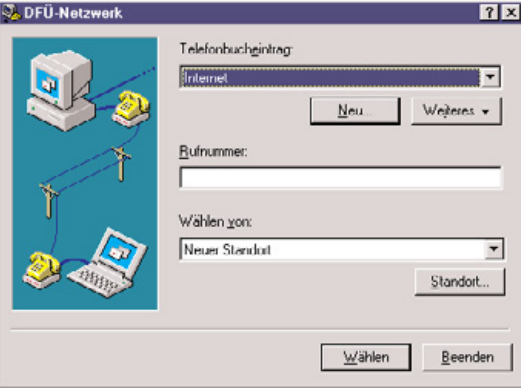

Im **Assistent für neue Telefobucheinträge**, der sich daraufhin öffnet, wird man nach dem **Namen** des neuen Eintrags gefragt, der frei gewählt werden kann – in unserem Beispiel ist der Name **T-Online**. Klicken Sie hier und in den folgenden Dialogfeldern jeweils auf **Weiter** um fortzufahren.

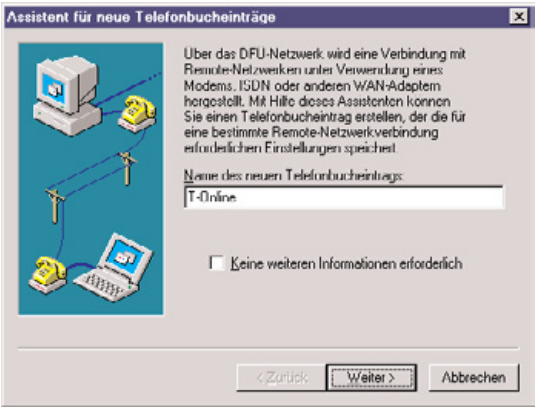

Anschließend erscheint das untenstehende Dialogfeld **Server**, in dem bestimmte Informationen für die Server abgefragt werden, mit denen eine Verbindung hergestellt werden soll. Aktivieren Sie hier bitte das oberste Kontrollkästchen **Eine Verbindung mit dem Internet wird hergestellt**. Die anderen beiden Kästchen lassen Sie einfach leer.

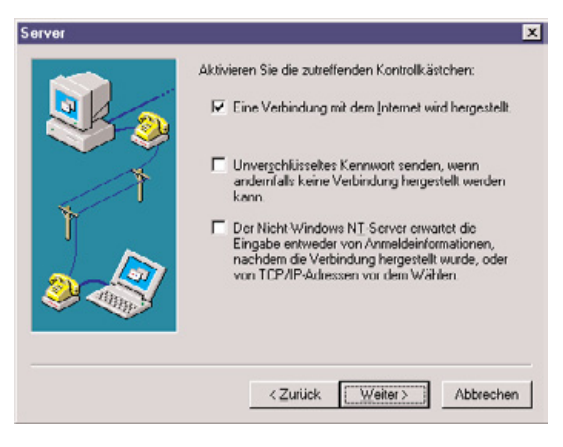

Im nächsten Dialog wird die **Rufnummer** eingetragen, bei T-Online die bundesweite 0191011.

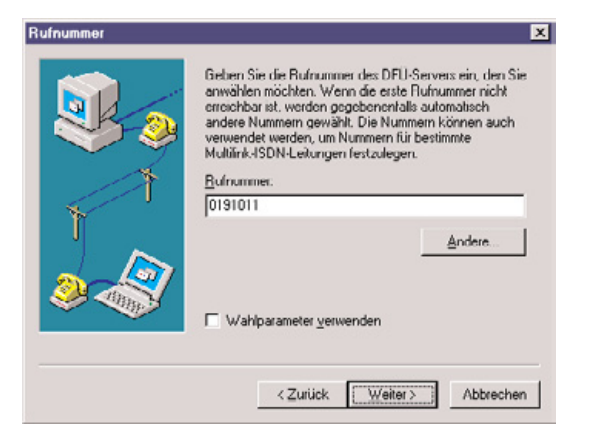

Der darauffolgende Dialog bestätigt nochmals die erfolgreiche Erstellung des Telefonbucheintrags. Es muss nur noch auf **Fertigstellen** geklickt werden.

Die neu erstellte Verbindung ist jetzt bis auf die eigentlichen Zugangsdaten zu T-Online und einige Netzwerkeinstellungen konfiguriert. Die Zugangsdaten setzen sich aus verschiedenen Nummern zusammen, die auf der Auftragsbestätigung des T-Online-Anschlusses zu finden sind. Sie müssen bei der ersten Verbindung mit T-Online angegeben werden.

## 7. Gerät auswählen und Netzwerk konfigurieren

Im (noch geöffneten) Dialogfeld **DFÜ-Netzwerk** öffnen Sie jetzt bitte über **Weiteres** die Option **Eintrags- und Modemeigenschaften bearbeiten**.

Das Listenfeld **Wählen mit** zeigt, mit welchem Gerät die Verbindung hergestellt werden soll. Stellen Sie dort das entsprechende Gerät ein. Hier im Beispiel ist es **AVM ISDN Internet (PPP over ISDN)** für Rechner mit Fritz!- Card, mit dem Gerdes-ISDN-Modem ist es entsprechend **ISDN-Modem (Internet)**.

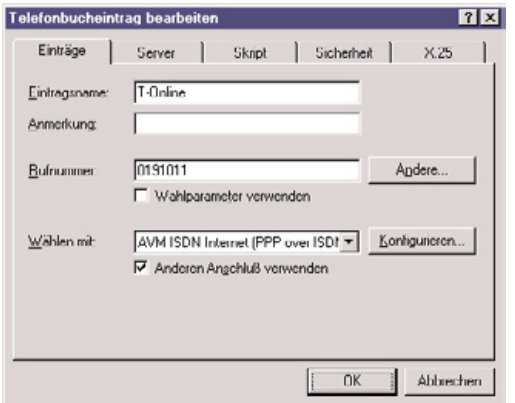

Die Registerkarte **Server** bitte wie nachfolgend (nächste Spalte) gezeigt konfigurieren. Die **Software-Komprimierung** und die **LCP-Erweiterungen** sollten nicht aktiviert werden.

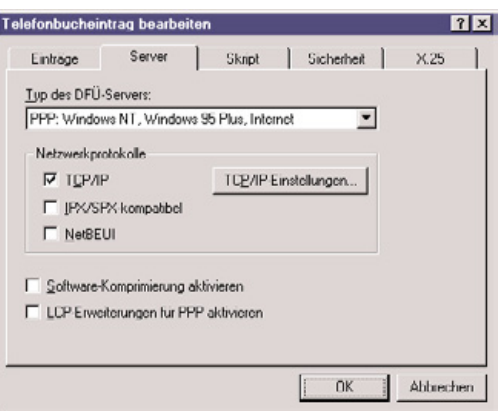

Dann müssen noch die **TCP/IP-Einstellungen** durch einen einfachen Klick auf die entsprechende Schaltfläche wie folgt gesetzt werden:

- T-Online arbeitet mit **dynamischen vergebenen IP-Adressen**, die **vom Server zugewiesen** werden. Sie darf also nicht festgelegt werden.

- Auch die **Namens-Serveradresse** wird vom Server geliefert, wird also nicht angegeben.

- **IP-Vorspann und -Komprimierung** bleiben aktiviert.

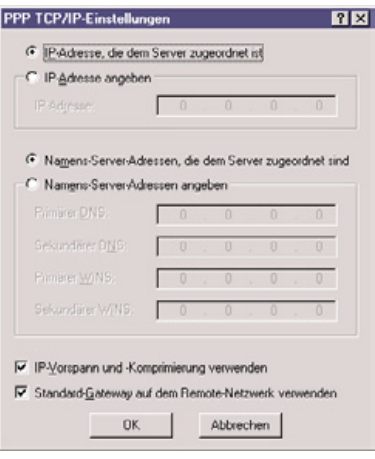

Dieser und alle anderen offenen Dialoge können jetzt mit **OK** abgeschlossen werden.

## 8. Benutzerdaten angeben und verbinden

Schließlich muss noch Ihr **Benutzername** angeben werden. Dazu erscheint beim Klick auf **Wählen** im **DFÜ-Netzwerk-Dialog** ein neues Fenster, in dem die T-Online Zugangsdaten abgefragt werden.

Als **Kennwort** muss das persönliche Kennwort Ihres T-Online-Anschlusses angegeben werden. Um das Kennwort später nicht bei jedem Verbindungsaufbau neu angeben zu müssen, kann über **Kennwort speichern** dieses auch in einer verschlüsselten Form in einer

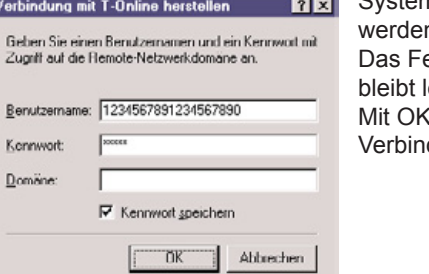

Systemdatei abgelegt n. eld **Domäne** eer. bauen sie die dung auf.

**IPRO GmbH** EDV für Augenoptik und Hörgeräteakustik Steinbeisstraße 6 71229 Leonberg Tel. (07152) 93 33-0 Fax (07152) 93 33-30 E-Mail: ipro@ipro.de www.ipro.de

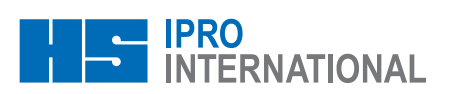